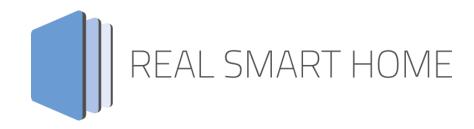

**REAL SMART HOME GmbH** 

# **APP**MODULE

# **PLAY**

# Smarthome App Documentation

Version: 1.7.0 Type: Application Article No.: BAB-029

> Documentation version I Actual state 08/2020 Date: 5. Oktober 2020

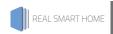

REAL SMART HOME GmbH

Hörder Burgstraße D-44263 Dortmund

Email: info[at]realsmarthome.de

Tel.: +49 (0) 231-586974-00 Fax.: +49 (0) 231-586974-15 www.realsmarthome.de

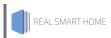

# TABLE OF CONTENTS

| 1 | Intr                                                        | oduction                                                                                                    | 4                   |  |  |  |
|---|-------------------------------------------------------------|----------------------------------------------------------------------------------------------------|---------------------|--|--|--|
|   |                                                             | Important information on the operating instructions                                                                                                    |                     |  |  |  |
| 2 | PLA                                                         | Y – Functional overview                                                                                                    |                     |  |  |  |
|   | 2.1                                                         | Highlights                                                                                                    |                     |  |  |  |
| 3 | The                                                         | innovative, modular Smarthome App-conept for the building automation                                                                                                    |                     |  |  |  |
|   | 3.1                                                         | Information about the APPMODULE                                                                                                    | 6                   |  |  |  |
| 4 | Sma                                                         | arthome App installation / update                                                                                                    | 7                   |  |  |  |
| 5 | Smarthome App Settings                                      |                                                                                                    |                     |  |  |  |
|   | 5.1<br>5.2<br>5.3<br>5.4<br>5.5<br>5.6<br>5.7<br>5.8<br>5.9 | Instance  Device  Playback Control  Volume Control  Metadata  Source Selection and Playback.  Visualisation Elements to Browse Sources and Start Playback.  Announcement Mode.  Miscellaneous. | 8<br>10<br>11<br>13 |  |  |  |
| 6 | Atta                                                        | achment                                                                                                    | 15                  |  |  |  |

# 1 INTRODUCTION

Thank you for your trust, and the purchase of the PLAY – Smarthome App for the BAB APPMODULE. With the PLAY – Smarthome App you get one of the most comprehensive integration of SONOS devices into building automation.

This documentation will help you get started with the app and aims to improve your setup experience.

**REAL SMART HOME GmbH** 

# IMPORTANT INFORMATION ON THE OPERATING INSTRUCTIONS

We reserve the right continually improve the product. This entails the possibility that parts of this documentation might be out-of-date. You will find the latest information at:

# www.bab-appmarket.de

This app is an independent product, with no legal ties to SONOS®. Neither **BAB** APP MARKET GmbH nor the developer of this app take any claim in the trademarks owned by SONOS®.

#### PLAY - FUNCTIONAL OVERVIEW 2

The PLAY Smarthome App allows SONOS music systems to easily be connected to the KNX® system. As a result, not only can the controls be fully integrated into the visualisation, but it is also possible to combine it with other services or control it using simple KNX® buttons.

#### 2.1 **HIGHLIGHTS**

- Discovery (no fixed IP required)
- Browse libraries and start playback of any elements
- Playback control incl. shuffle and repeat
- Volume control incl. adjustable dimming duration
- Current playback display
- Library control functions can be localised
- 100 1 Byte bookmarks for playlists (selection automatically filled with the known playlists)
- 100 1 Byte bookmarks for Internet radio stations (selection automatically filled with the known stations)
- 50 communication objects (1 Byte) for dynamic grouping

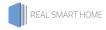

# THE INNOVATIVE, MODULAR SMARTHOME APP-CONEPT FOR THE BUILDING AUTOMATION

The innovative, modular Smarthome App concept for building automation. The **APP**MODULE brings the innovative, modular Smarthome App concept into building automation. You can mix and match any of the diverse applications that are available to ingrate third-party solutions. With these Smarthome Apps from the dedicated **BAB** APPMARKET, the **APP**MODULE becomes a tailor-made integration unit for your building automation.

# HOW IT WORKS

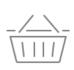

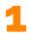

# PURCHASE AN APPMODULE

Purchase BAB TECHNOLOGIE's APP MODULE via a wholesaler.

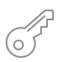

2

# REGISTER

Register your APP MODULE. Each app is bound to one device.

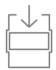

3 LOAD APPS

Buy and download your favorite apps for your APP MODULE...

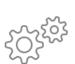

4 INSTALL YOU APPS

Install your downloaded apps on your APP MODULE. You can start to configure your apps immediately.

Manufacturer of the APPMODULE BAB TECHNOLOGIE GmbH

Distribution of all Smarthome Apps for the APPMODULE BAB APPMARKET GmbH

Smarthome App developer REAL SMART HOME GmbH

# 3.1 INFORMATION ABOUT THE APPMODULE

Please refer to the separate product documentation of the **APP**MODULE for a detailed product description and setup instructions.

http://www.bab-tec.de/index.php/download\_de.html

# **Product variants:**

The **APP**MODULE is available in three variants:

- **APP**MODULE KNX/TP for stand-alone use on KNX/TP Bus
- APPMODULE EnOcean for stand-alone use in the EnOcean wireless network
- APPMODULE IP for use in an IP-based KNX installation (KNXnet/IP) or as extension for an EIBPORT

# 4 SMARTHOME APP INSTALLATION / UPDATE

Please proceed as follows to install a Smarthome App.

- 1. Open the **APP**MODULE web page: Enter <IP Address of **APP**MODULE > into your browser's address bar and press Enter. The **APP**MODULE web interface will appear.
- Log in with your user credentials. Please refer to the APPMODULE documentation for login details.
- 3. Click on the menu entry "App Manager"
- 4. You are now on the page where already installed Smarthome Apps are listed. The list will be empty if no Smarthome Apps have been installed. Click "Install App" in order to install a new Smarthome App.
- 5. Now click on "Select App"; a file selector window will appear. Choose the Smarthome App »PLAY« and click "OK".

The Smarthome App »PLAY« must first be downloaded from the **BAB** APPMARKET (www.bab-appmarket.de).

After the message "Installation successful" appears, click "OK". You are ready to configure the Smarthome App.

To update a Smarthome App manually you have to proceed as follows

- 1. To update an already installed Smarthome App, click on the App icon in the "App Manager".
- 2. The detail view of the Smarthome App appears. Click on "Update App" to select the Smarthome App package and start the update. The update version must be downloaded from the BAB APPMARKET.

After the message "Installation successful" appears, click "OK". The Smarthome App has been updated. Your instance configurations will remain unchanged.

The Smarthome App can also be updated directly in the web interface. Without having to download the Smarthome App from the **BAB**APPMARKET first.

In the "App Manager" available Smarthome App updates are reported

# Information

To configure the Smarthome App please use Google Chrome.

## <u>Note</u>

Assign a fixed IP address to the individual SONOS devices in the DHPC settings in the router / server.

# 5 SMARTHOME APP SETTINGS

The PLAY Smarthome App allows SONOS music systems to easily be connected to the KNX® system. As a result, not only can the controls be fully integrated into the visualisation, but it is also possible to combine it with other services or control it using simple KNX® buttons.

# 5.1 INSTANCE

### Information

The browser-session expires after a period of 60 minutes due to inactivity. Unsaved changes to the configuration will be lost.

As soon as the App is installed, you can create so called "Instance". An Instance is one of several objects of the same class.

In order to create an instance, click on the following symbol "Create Instance".

# **Instance Name:**

Choose a name for this new instance.

## Comment:

Insert a description what this instance does.

# 5.2 DEVICE

# **Device Selection and Device Status**

Select the Sonos device you want to control and check whether it is accessible in your network.

# **Permissions for Group Configuration**

Define to what degree this app instance is allowed to change the group configurations of your Sonos multiroom setup.

Note: a user who has access to the official Sonos smartphone app and to the Wifi used by your Sonos devices can of course act independly of these restrictions.

Leave exisiting groups and create new groups: The device acts completely as if controlled with a Sonos Smartphone app. It can leave groups, e.g. to leave an ongoing party mode and play music individually. It can also start a party mode and bring other Sonos devices into its group.

**Leave existing groups:** If the device is in a group controlled by another Sonos device, it will leave that group as soon as a user starts playback of some audio source, so as to be able to fulfill the user's intention. However, this device cannot itself become master for party, i.e. control what other devices play.

**No changes:** If this device is currently playing music from a different device, then this instance cannot do anything about that (only the volume can still be set individually). Additionally, this device cannot assert control over other devices.

- Leave exisiting groups and create new groups
- Leave existing groups
- No changes

# 5.3 PLAYBACK CONTROL

# **Pause**

Insert the group address for the Pause command. Default behaviour: 1 will pause playback, 0 will continue playback (Please keep that in mind when using physical switches). If the checkbox "Invert Pause Command" below is checked, 0 will pause and 1 will continue playback. Please note you currently have to start playback of an audio source first through other means (see playlist visualisation element or bookmarks). Sending an initial 0 will not just start playback when nothing was playing before.

# **Pause Feedback**

Feedback group address for play state. Sends a 1 if the Sonos box is paused, 0 in all other cases. If the checkbox "Invert Pause Command" below is checked, 0 will indicate a paused Sonos Box while 1 applies to all other cases.

# **Invert Pause Command**

If this option is active, the values on the "Pause" address will be interpreted differently. O will pause, and 1 will continue playback. This setting is e.g. necessary when integrating this app with Alexa.

## Stop

Insert the group address for the Stop command. A 1 will stop playback. A 0 has no effect.

## **Stop Feedback**

Feedback group address for play state. Sends a 1 if the Sonos box is stopped, 0 in all other cases.

# Playback Feedback

Feedback group address for play state. Sends a 1 if the Sonos box is playing, 0 in all other cases. If the checkbox "Invert Playback Feedback Value" below is checked, 0 will indicate that the Sonos Box is playing, while 1 applies to all other cases.

# **Invert Playback Feedback Value**

If this option is active, the values on the "Playback Feedback" address will be interpreted differently. 0 is sent when the Sonos box is playing, while 1 indicates all other cases. This setting is e.g. necessary when integrating this app with Alexa.

# Previous / Next Track

Insert the group address for the command previous / next track. 1: next track, 0: previous track.

# Previous / Next Playlist

Insert the group address for the command previous playlist / next playlist. 1: next playlist, 0: previous playlist. If currently no playlist is being played, any command will start the first playlist (first in alphabet)

# Previous / Next Radio Station

Insert the group address for the command previous radio station / next radio station. 1: next radio station, 0: previous radio station. If no radio station is being played, any command will start the first radio station (first in alphabet)

# Shuffle

Insert the group address for the shuffle command. 1: On, 0: Off.

## **Shuffle Feedback**

Insert the group address for the shuffle feedback. 1: On, 0: Off.

# Repeat All

Insert the group address for the repeat all command. 1: On, 0: Off.

# Repeat All Feedback

Insert the group address for the repeat all feedback. 1: On, 0: Off.

# 5.4 VOLUME CONTROL

# **Absolute Volume**

Insert the group address for the absolute volume (e.g. for sliders).

# Relative Volume Control (EIS1):

Insert group address for the relative volume control (0: down, 1: up). The step level can be configured below.

# Volume Stel Level (1-10):

Insert an integer value which will serve as the step level of the relative volume control. The default value is 1.

# Volume Start/Stop-Dimming (EIS 2 relative Dimming):

Insert group address for the relative volume control (for start/ stop dimmers).

# Volume Step Dimming (EIS 2 relative Dimming):

Insert group address for the relative volume control (for step dimmers).

# Volume Dimming Duration (1000-22000)

Insert the duration (in ms) that a complete dimming process (0-100) should take.

Note: Every volume step will be sent to the device individually. This internally calculates, how to increment in order to achieve the desired dimming duration while contacting the Sonos device every 220ms.

If you wanted to have the most precise dimming possible, which is sending an increment of 1 every 220ms, then you would need to set this value to 22000 (22 seconds).

# Absolute Volume Feedback

Insert the group address for the absolute volume feedback.

## Mute

Insert the group address for the mute command. 1: On, 0: Off.

# **Mute Feedback**

Insert the group address for the mute feedback. 1: On, 0: Off.

#### **METADATA** 5.5

# Text for Internet Radio State »Connecting«

As your SONOS System connects to a stream, the metadata for artist and title might shortly appear as »ZPSTR\_CONNECTING«. You can define a more user-friendly replacement message here.

# Text for Internet Radio State »Buffering«

As your SONOS System loads a stream, the metadata for artist and title might shortly appear as »ZPSTR\_BUFFERING«. You can define a more user-friendly replacement message here.

# **Now Playing: Artist**

Insert the group address for the information about the currently playing title.

# Now Playing: Title

Insert the group address for the information about the currently playing title.

# Now Playing: Album

Insert the group address for the information about the currently playing title.

# **Now Playing: Station Name**

Insert the group address for the information about the currently playing internet radio station

#### SOURCE SELECTION AND PLAYBACK 5.6

# **Play SONOS Playlist:**

Insert the group address with which to start playback of specific playlists. For details see the tooltip of »Assign SONOS Playlist«.

# **Assign SONOS Playlist:**

With this feature, you can assign integers to up to 100 playlists. If you then send the integer on a specific group address, the SONOS device will start playing the corresponding playlist.

# **Desired Playlist:**

The playlist to be played...

# **Corresponding Integer:**

...if this number is sent as a telegram value.

# Play "My Radio Station":

Insert the group address with which to start playback of specific radio stations. For details see the tooltip of »Assign Radio Station«.

## Assign "My Radio Stations":

With this feature, you can assign integers to up to 100 of the radio stations that can be found under »Radio by Tuneln« > »My Stations«. If you then send the integer on a specific group address, the SONOS device will start playing the corresponding radio station.

# **Desired Station:**

The station to be played...

# **Corresponding Integer:**

...if this number is sent as a telegram value.

# Play Line In/TV

Insert the group address with which to select a Line In input as source. For details see the tooltip of »Assign Line In/TV«.

# Assign Line In/TV

With this feature you can assign integers from 2 onwards to Line In or TV inputs of all Sonos devices in the network with Line In or TV inputs. If you then send the integer on a specific group address, the Sonos device will start playing audio from the corresponding Line In or TV input. The value 1 is reserved for selecting the Line In or TV input of the zone master device. Send a 0 to return to the previously played source. Please note that the zone master device must have a Line In or TV input for this to work. Also, whenever a TV input of a device which is a member in a group is selected this device will automatically become the group master.

# Desired Line In/TV input

The Line In or TV input of a Sonos device device to be played...

# Corresponding Integer

...if this number is sent as a telegram value.

## Line In/TV Feedback

Insert the group address Line In/TV feedback address. A 1 indicates that the Line In or TV input is currently selected as source.

# Play Master:

Insert the group address with which to join specific other SONOS devices as zone member. For details see the tooltip of »Assign Master«.

# **Assign Master:**

With this feature, you can assign integers to up to 50 other SONOS devices. If you then send these integers to the corresponding group address, the SONOS device controlled by this instance will join the group of the other device.

Example: create an instance for the SONOS device in your bathroom, assign the SONOS device in the kitchen to the number 2, send a 2 from an EIS14 switch in the bathroom, and the SONOS device in the bathroom will play what is playing in the kitchen. Sending a 0 will end the connection.

## **Desired Master:**

The SONOS device, whose group the SONOS device of this instance shall join...

# **Corresponding Integer:**

...if this number is sent as a telegram value. Note: 0 is a reserved value. Upon receiving a 0, the device will leave any group and become its own master.

# 5.7 VISUALISATION ELEMENTS TO BROWSE SOURCES AND START PLAYBACK

# Playlist Row 1 (EIS 15 14 Byte text):

Insert the group address for the information of the element in row 1 of the playlist visualization.

# Playlist Row 2 (EIS 15 14 Byte text):

Insert the group address for the information of the element in row 2 of the playlist visualization.

# Playlist Row 3 (EIS 15 14 Byte text):

Insert the group address for the information of the element in row 3 of the playlist visualization.

# Playlist Row 4 (EIS 15 14 Byte text):

Insert the group address for the information of the element in row 4 of the playlist visualization.

# Select Playlist Element (EIS 14 0-255):

Insert the group address with which to select the playlist element. Values 0 to 3 select the element from the corresponding row.

# Scroll Playlist (EIS 1):

Insert the group address with which to scroll up and down in your playlist.

# Text for Playlist Element »Play All«

When you are browsing the music sources via a playlist visualization element, this app will add a »Play All « item in certain cases, e.q. to play all songs in a playlist. Here you can set the text of this element in your language.

#### ANNOUNCEMENT MODE 5.8

# Announcement Mode (EIS 14 0-255)

Insert the group address with which to activate Announcement Mode. Sending "1" will cause all other Sonos devices in your network to join the device controlled by this instance, which will then commence playing a pre-defined announcement playlist. Once the announcement playlist is finished, all Sonos devices will automatically return to their former zone configurations. You can end Announcement Mode prematurely by sending a "0". Both announcement playlist and behaviour of the Sonos devices after Announcement Mode can be specified below.

# **Announcement**

With this feature you can assign integers from 1 to 100 to announcements. Options for announcements include playlists, audio files generated by the "Speech" App, as well as Line In or TV inputs. For the latter case, the Sonos speaker (or at least one Sonos speaker in the group) must have a Line In TV input. Please note that playing the TV input of another device is going to change that device's role to master automatically. Furthermore, Announcements Mode can in this case only be ended manually by sending a "O" to the group address for "Announcement Mode" or by sending either a pause or a stop command.

# **Announcement Content**

The announcement content to be played...

- Selection playlist
- Selection "Speech" audio file

# Corresponding Integer (0-255)

... if this number is sent as a telegram value.

# **Enable Announcement Volume**

Enable announcement volume. The announcement volume value can configured below.

# Announcement Volume (0-100)

Insert an integer value between 0 and 100, If announcement volume is activated the volume of all Sonos devices will be changed to the inserted value at the beginning of the announcement.

# After Ending Announcement Mode

Specify the behaviour of Sonos devices as all previous zone configurations have been restored after Announcement Mode. "Revert to previous state" includes source as well as playback status and, in case of playlists, track and timestamp.

- Play nothing
- Revert to previous state

# 5.9 MISCELLANEOUS

# Party Mode

Insert the group address with which to toggle party mode (1: begin Party Mode, 0: end Party Mode). In Party Mode, all other Sonos devices in your network will join this device and play whatever it is playing.

# Party Mode Feedback

Insert the group address for the party mode feedback. A "1" indicates that all Sonos devices in the network are in Party Mode, while a "0" represents all other cases.

# **After Ending Party Mode**

Define the behaviour of slave group members after party mode has been ended, i.e. when group has been dissolved.

- Play nothing
- Continue playing the own playlist

# **Device Connection Status**

Insert the group address for the connection status to the Sonos device controlled by this instance (0: no connection to the device, 1: connection established)

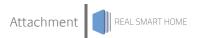

# 6 **ATTACHMENT**

| function              | EIS<br>type | DPT     | typical<br>function      | typical values                                                       | data                 | identifier               |
|-----------------------|-------------|---------|--------------------------|----------------------------------------------------------------------|----------------------|--------------------------|
| PriorityPosi-<br>tion | EIS1        | DPT 1*  | Wind alarm               | 1=high and inhibit                                                   | 1 Bit                | 1-bit                    |
| Switch                | EIS1        | DPT 1*  | Light switching          | 0=Off; 1=On                                                          | 1 Bit                | 1-bit                    |
| DimControl            | EIS2        | DPT 3*  | Dimming                  | 0=Off; 1=On<br>xxxx=relative<br>dimming<br>0-255=absolute<br>dimming | 1Bit<br>4Bit<br>8Bit | 3-bit controlled         |
| Time                  | EIS3        | DPT 10* | Time                     | Hhh:mm:ss                                                            | 3 Byte               | Time                     |
| Date                  | EIS4        | DPT 11* | Date                     | dd:mm:yyyy                                                           | 3 Byte               | Date                     |
| Value                 | EIS5        | DPT 9*  | Value                    | [-671088.64<br>670760.96]                                            | 1Byte                | 2-byte<br>float value    |
| DimValue              | EIS6        | DPT 5*  | Percent                  | 0-100%                                                               | 1Byte                | 8-bit<br>unsigned value  |
| DriveBlade<br>Value   | EIS6        | DPT 5*  | Position value           | 0-100%; 0-255                                                        | 1Byte                | 8-bit<br>unsigned value  |
| DriveShutter<br>Value | EIS6        | DPT 5*  | Position value           | 0-100%; 0-255                                                        | 1Byte                | 8-bit<br>unsigned value  |
| Position              | EIS6        | DPT 5*  | Control value<br>Heating | 0-100%; 0-255                                                        | 1Byte                | 8-bit<br>unsigned value  |
| DriveMove             | EIS7        | DPT 1*  | Move shutter             | 0=up 1=down                                                          | 1Bit                 | 1-bit                    |
| DriveStep             | EIS7        | DPT 1*  | Adjusting the slat blind | 0=up; 1= down; 0<br>or 1 during<br>movement=stop                     | 1Bit                 | 1-bit                    |
| PriorityCont-<br>rol  | EIS8        | DPT 2*  | Priority                 | 0,1 switch;<br>3=forced off;<br>4=forced on                          | 2Bit                 | 1-bit controlled         |
| FloatValue            | EIS9        | DPT 14* | IEEE                     | Floating-point value                                                 | 4 Byte               | 4-byte<br>float value    |
| Counter<br>16bit      | EIS10       | DPT 7*  | Counter<br>16 bit        | 0 - 65.535                                                           | 2Byte                | 2-byte<br>unsigned value |
| Counter<br>16bit      | EIS10       | DPT 8*  | Counter 16 bit with sign | -32.768 - 32.767                                                     | 2Byte                | 2-byte<br>signed value   |
| Counter<br>32bit      | EIS11       | DPT 12* | Counter<br>32 bit        | 0 - 4.294.967.295                                                    | 4Byte                | 4-byte<br>unsigned value |
| Counter<br>32bit      | EIS11       | DPT 13* | Counter 32 bit with sign | -2.147.483.648<br>+2.147.483.647                                     | 4Byte                | 4-byte<br>signed value   |
| Access<br>Control     | EIS12       | DPT 15* | Access<br>control        | Card number                                                          | 4Byte                | Entrance access          |
| Char                  | EIS13       | DPT 4*  | ASCII<br>characters      | Character                                                            | 1Byte                | Character                |
| Counter 8bit          | EIS14       | DPT 5*  | Value                    | 0 - 255                                                              | 1Byte                | 8-bit<br>unsigned value  |
| Counter 8bit          | EIS14       | DPT 6*  | Value with sign          | -128 - 127                                                           | 1Byte                | 8-bit<br>signed value    |
| String                | EIS15       | DPT 16* | String                   | max. 14 characters                                                   | 14<br>Byte           | Character string         |

EIB/KNX devices exchange fixed prescribed data formats with each other. These are defined in types. The old designations of the types are EIS (EIB Interworking Standard) The new designations are DPT (Data Point Type)